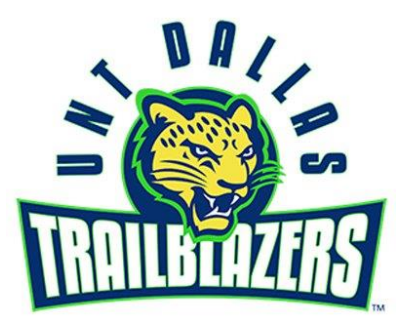

## **MyUNTDallas Portal Login Steps**

Please try the steps below to activate your MyUNTDallas student portal:

- **1.** Go to [ams.unt.edu](http://www.ams.unt.edu/)
- **2.** Click on "Activate" at the top right
- **3.** Follow the instructions on the screen (enter name and birthdate)
- **4.** Your PIN# is **\_\_\_\_\_\_\_\_\_\_\_\_\_\_\_**
- **5.** Create a password
- **6.** Once you have done this, click "Home" to write down your EUID (This is your initials followed by numbers)
- **7.** Go to your Student Portal [my.untdallas.edu](http://my.untdallas.edu/) and input your EUID and the password you created in previous steps.

Here you will be able to see your admissions decision, as well as register for orientation once you've been admitted.

EUID: **\_\_\_\_\_\_\_\_\_\_\_\_\_\_\_\_\_\_\_\_\_\_\_\_\_\_\_**

Password: